# **Perioperative Tracking for Medical Officers**

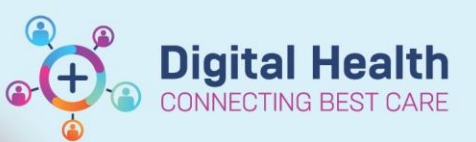

**Digital Health Quick Reference Guide** 

### **This Quick Reference Guide will explain how to:**

Use Perioperative Tracking to view theatre tracking boards, including the emergency lists.

## **Accessing Perioperative Tracking**

Click on *Perioperative Tracking* in the navigation toolbar. You may need to press the expand button to see the link.

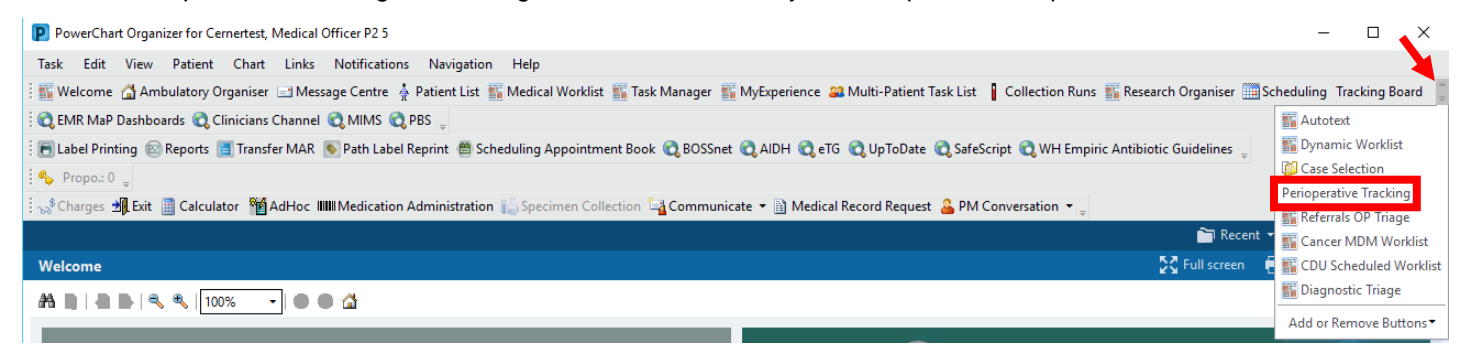

## **Key Features of Perioperative Tracking**

#### **Boards:**

- The tracking boards are colour coded by site/type:
	- o **Green:** Footscray
	- o **Yellow:** Sunshine
	- o **Pink:** Joan Kirner
	- o **Blue:** Williamstown
	- o **Purple:** Sunbury
	- o **Red:** Emergency

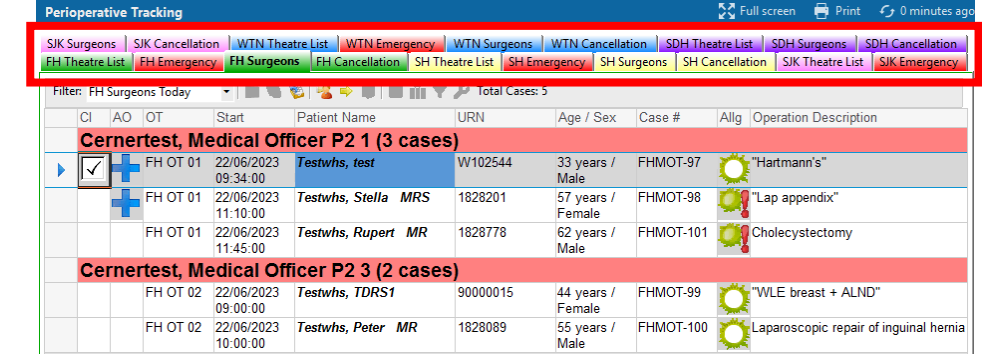

- The tracking boards group cases in different ways:
	- o **Theatre List:** cases grouped by theatre
	- o **Emergency:** all emergency cases
	- o **Surgeons:** cases grouped by surgeon
	- o **Cancellation:** all cancelled cases

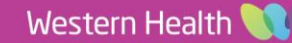

Psychiatry

## **Filters:**

- The tracking boards also have **filters** that can be applied to view different types of cases. Access these by clicking on the drop down next to *Filter*.
	- o For example, on the *FH Surgeons* board, *FH Emergency* contains emergency cases only, *FH DPU* DPU cases only and *FH Surgeons Today+1* all cases for the following day.

#### **Columns:**

- **CI:**  $A \checkmark$  indicates that the patient has been "Checked In". This occurs when they arrive in either theatre admissions or holding bay.
- **AO:** A **i**ndicates that the patient is an "Add On" or emergency case.
- **Patient Name with blue background:** The patient is flagged for ICU.
- **Case #:** The case number is specific to the patient and procedure, and is used across all perioperative surgical, anaesthetic and nursing documentation.
- **Consent, Site Marked, Fasting Food** and **Fasting Fluid:** These fields update from the passport to surgery completed by nursing staff. Review these to see if there are any issues that may delay surgery.

 **Shared Comments:** Use this field to quickly share information with other staff. Double click in the box on the patient's row to type a comment.

- **II Req:** A **indicates that II is required for the procedure. This is updated by nursing staff.**
- **BA:** A **i**ndicates that a bed has been allocated ("Bed Allocated") for the patient. This is updated by nursing staff.
- **Unit:** The unit the patient is admitted under.

# **Handy Hint**

### **To open a patient's chart from a tracking board:**

Double click on the blue triangle at the start of the patient's row.

FH Emerg 26/06/2023 Test, Tayla MISS 14:45:00

#### **Can't find the emergency case you just placed an order for on the tracking boards?**

The case will only appear on the tracking boards once it has been scheduled. Check with the Theatre IC to see if this has occurred.

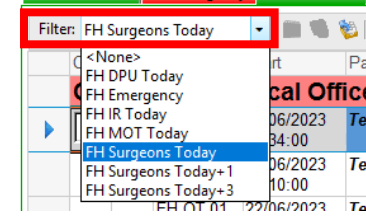

FH Surgeons | FH Cancellation | SH Thea

▼|■●名||唯中■|■直す

**Patient Name** 

Testwhs, test

**Testwhs, Stella MRS** 

**Testwhs, Rupert MR** 

Case # SHMOT-28

**FH Theatre List FH Emergency FH Surger** 

Digital Health

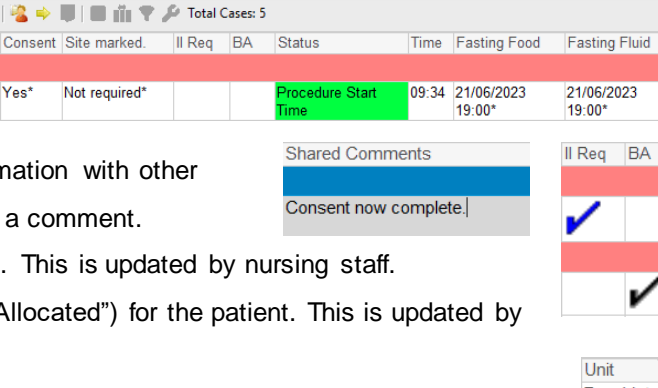

FH Theatre List FH Emergen

Filter: FH Surgeons Today

**AO** OT

FH OT 01

FH OT 01

**H OT 01** 

FH Cancellation SH Theatre List SH Emergency SH Surgeons SH Cancellation SJK Theatre List SJK En

Start

09:34:00

11:10:00

11:45:00

22/06/2023

22/06/2023

Cerner test, Medical Officer P2 1 (3 cases 22/06/2023

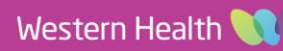